# **花の園くぼたOnline Shop 新規の方用 設定マニュアルガイド**

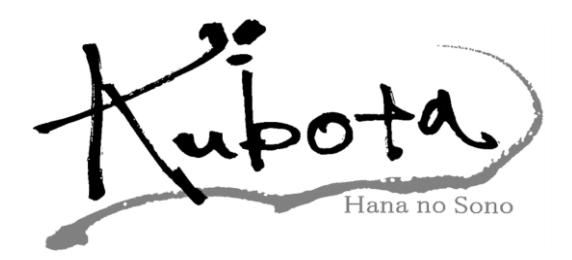

# **BtoB Online Shop お得な特徴**

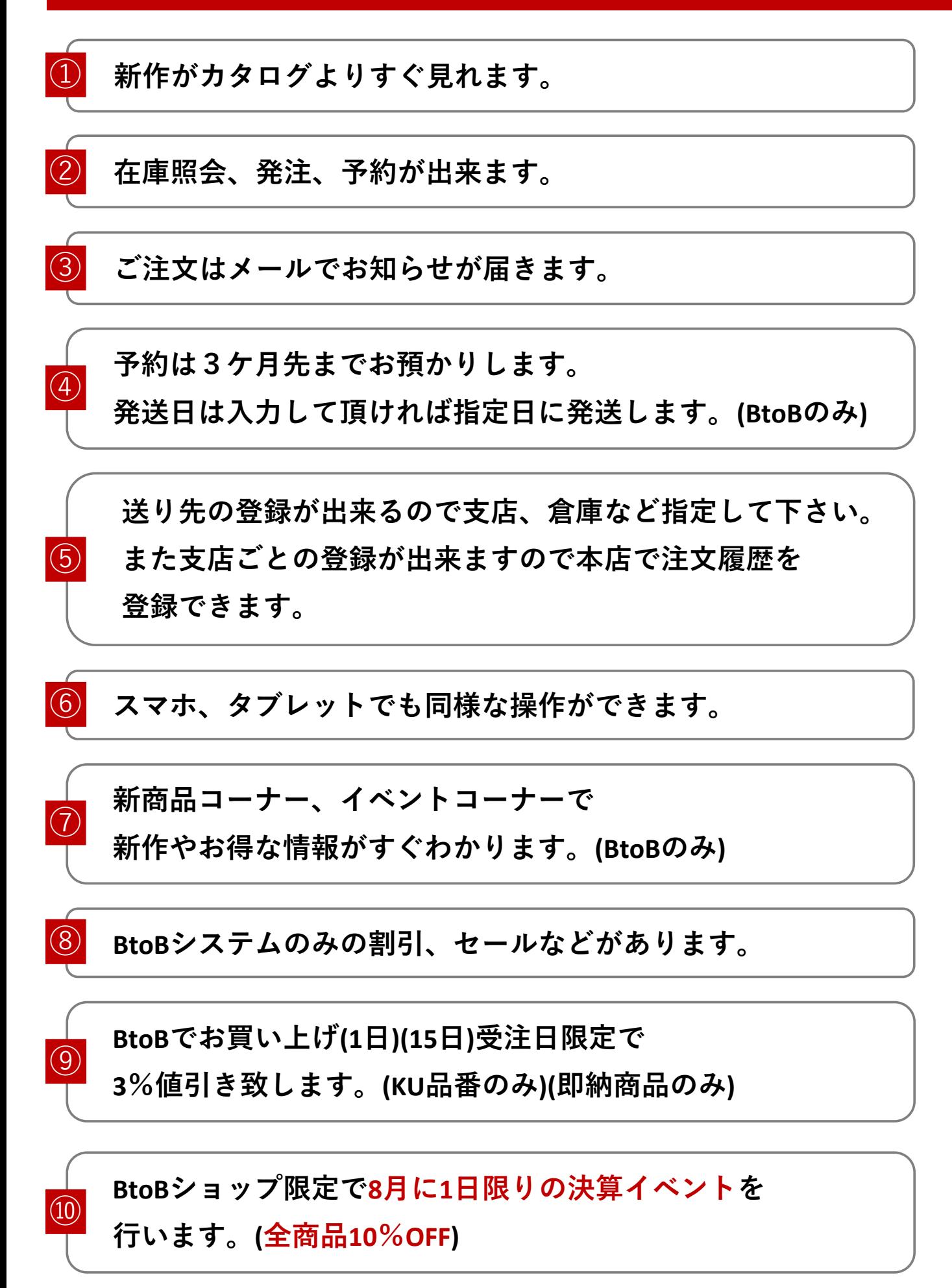

# **新規の方用 設定方法【マニュアルガイド】①**

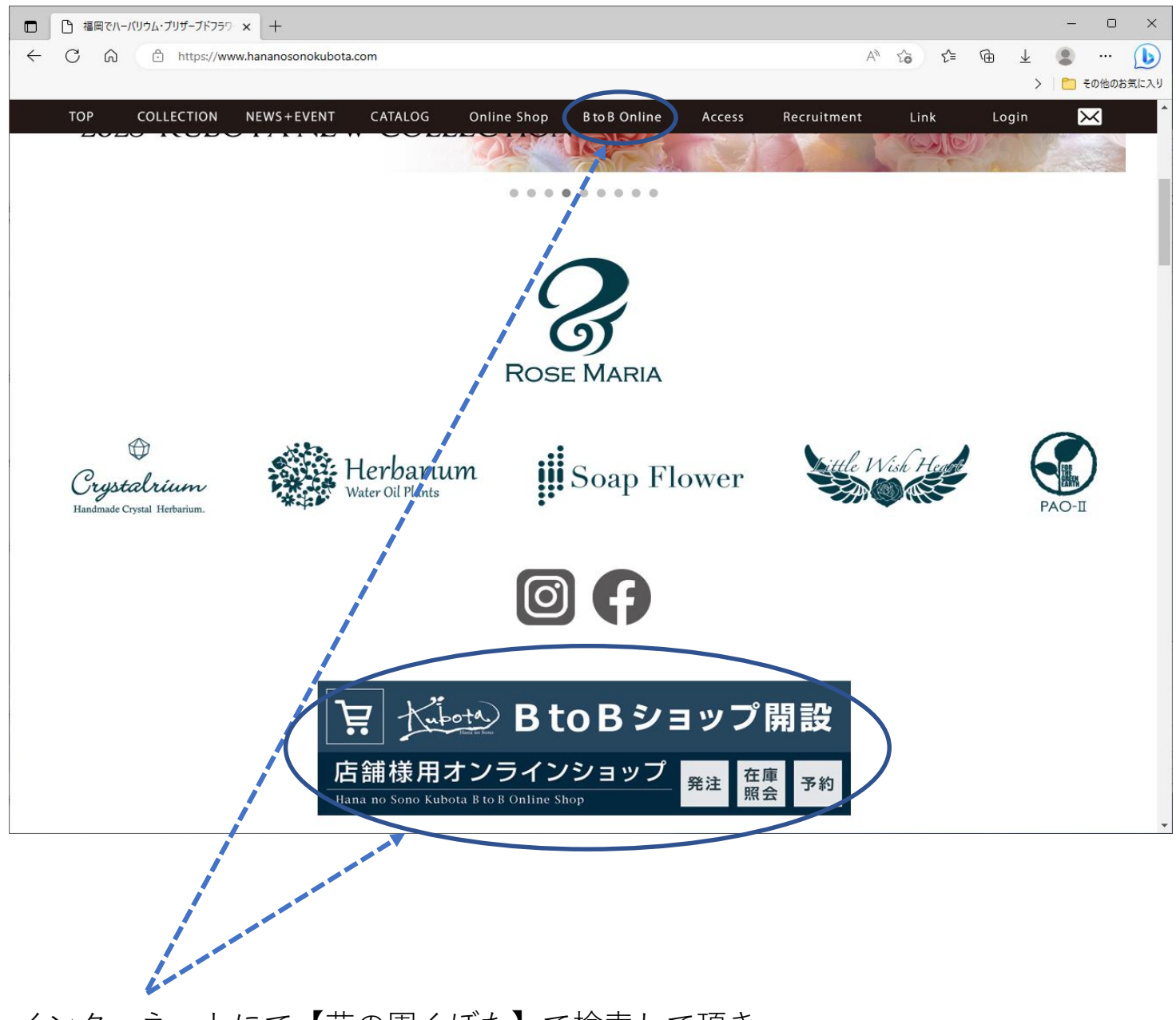

インターネットにて【花の園くぼた】で検索して頂き 弊社のホームページに入って下さい。 **BtoB Online or BtoBショップ開設(BtoB Online)** を押して下さい。

[\(URL:https://www.hananosonokubota.com/\)](https://www.hananosonokubota.com/)

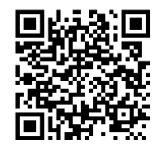

# **新規の方用 設定方法【マニュアルガイド】②**

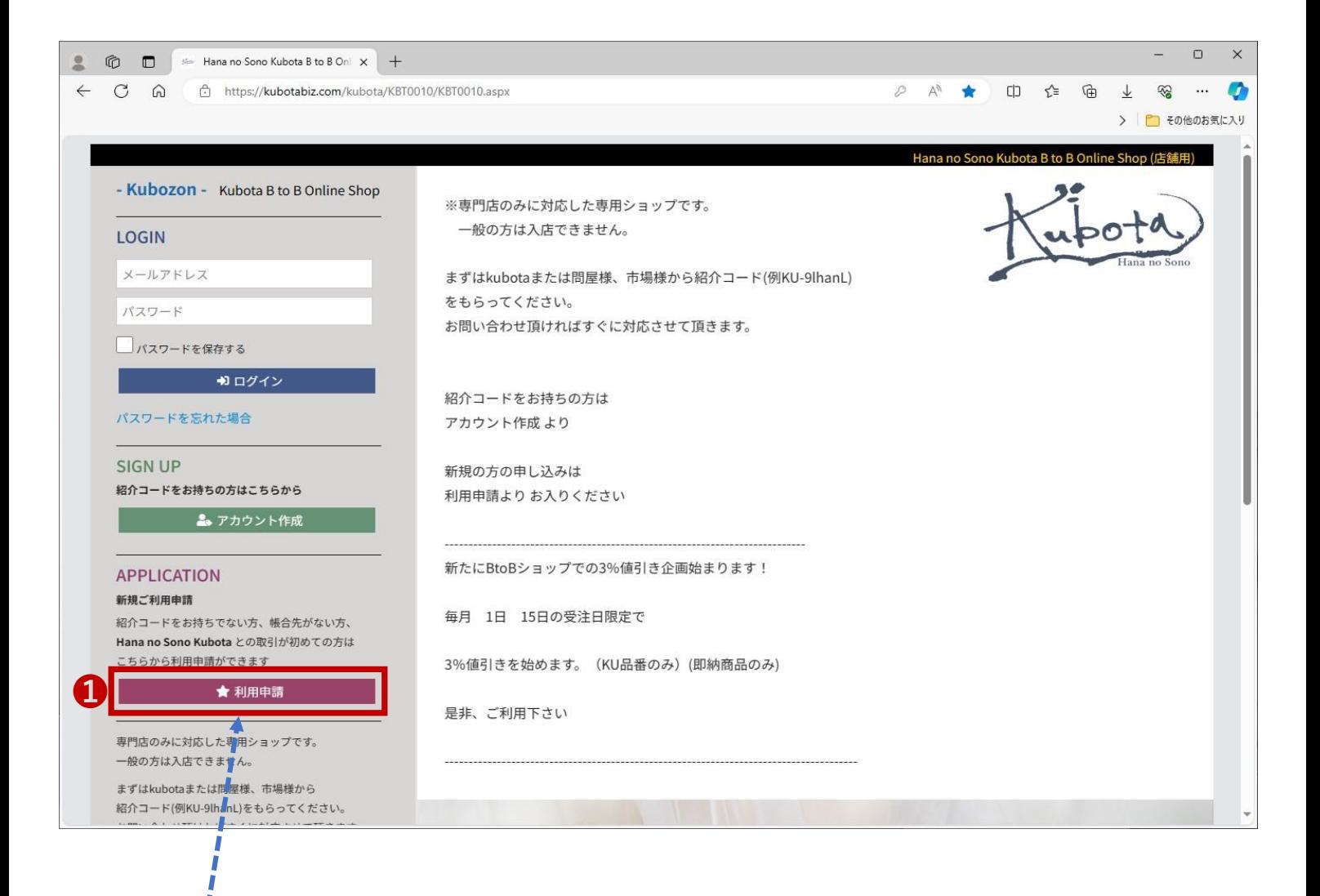

❶**【利用申請】**を押して下さい。

# **新規の方用 設定方法【マニュアルガイド】③**

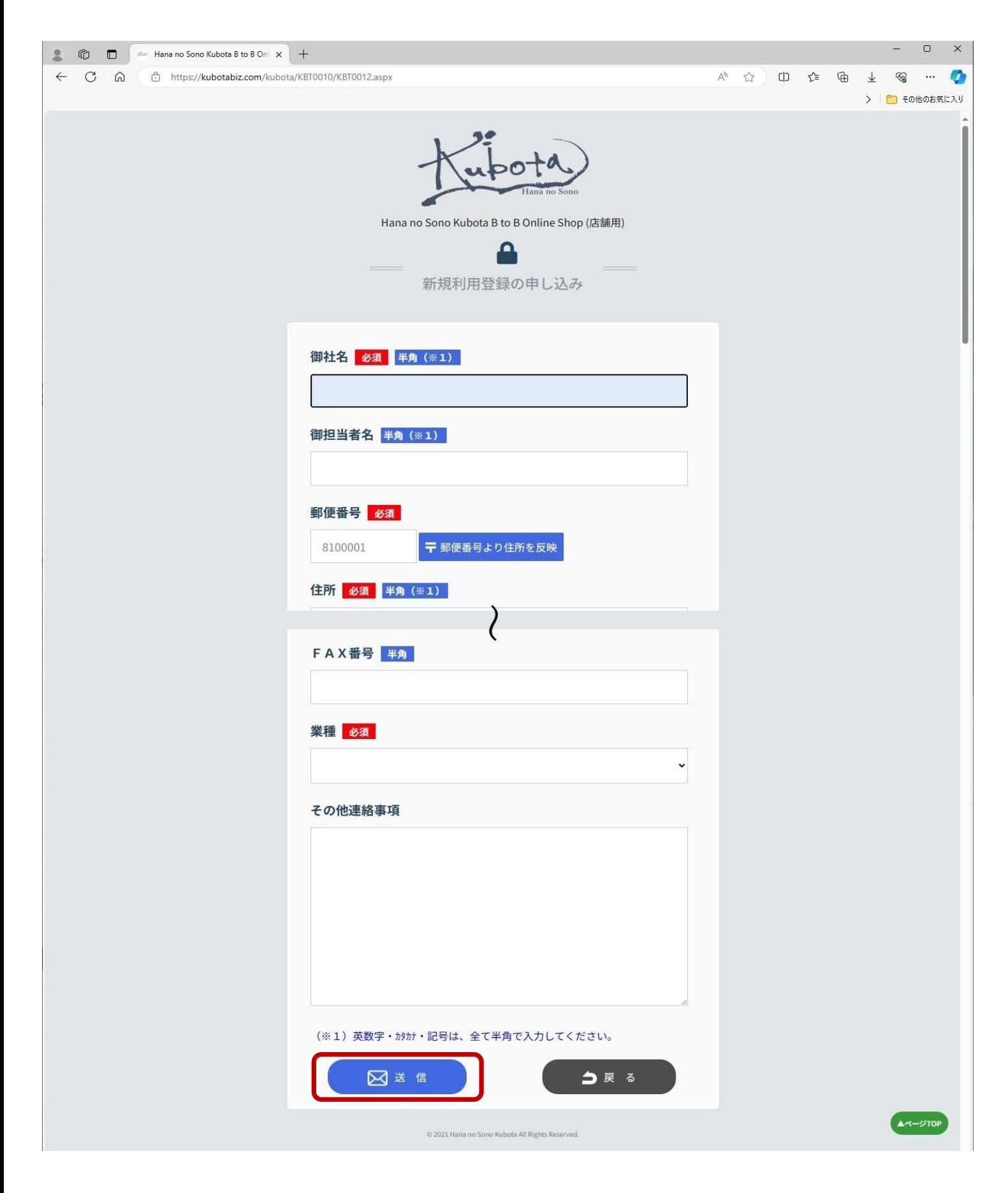

【必須】の所を全て記入頂き、終わったら**[送信]**ボタンを押して下さい。

# **新規の方用 設定方法【マニュアルガイド】④**

#### **新規ご利用申請が終わりますと、以下の内容のメールが届きます**

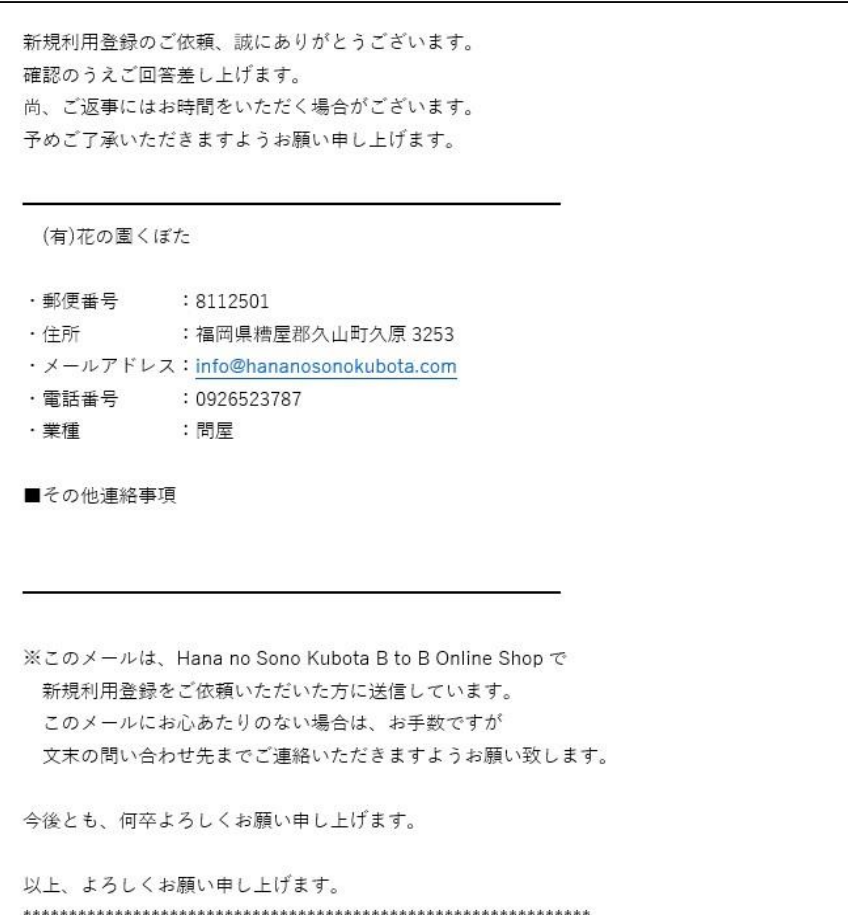

**送信後、弊社にて申請審査させて頂きます。**

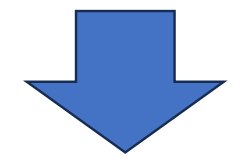

**後日お客様に[紹介コード]を連絡させて頂きます。**

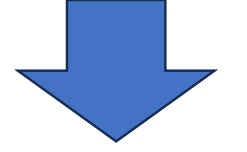

**[アカウント作成]から、 紹介コードを入力頂き登録お願いします。**

# **新規の方用 設定方法【マニュアルガイド】⑤**

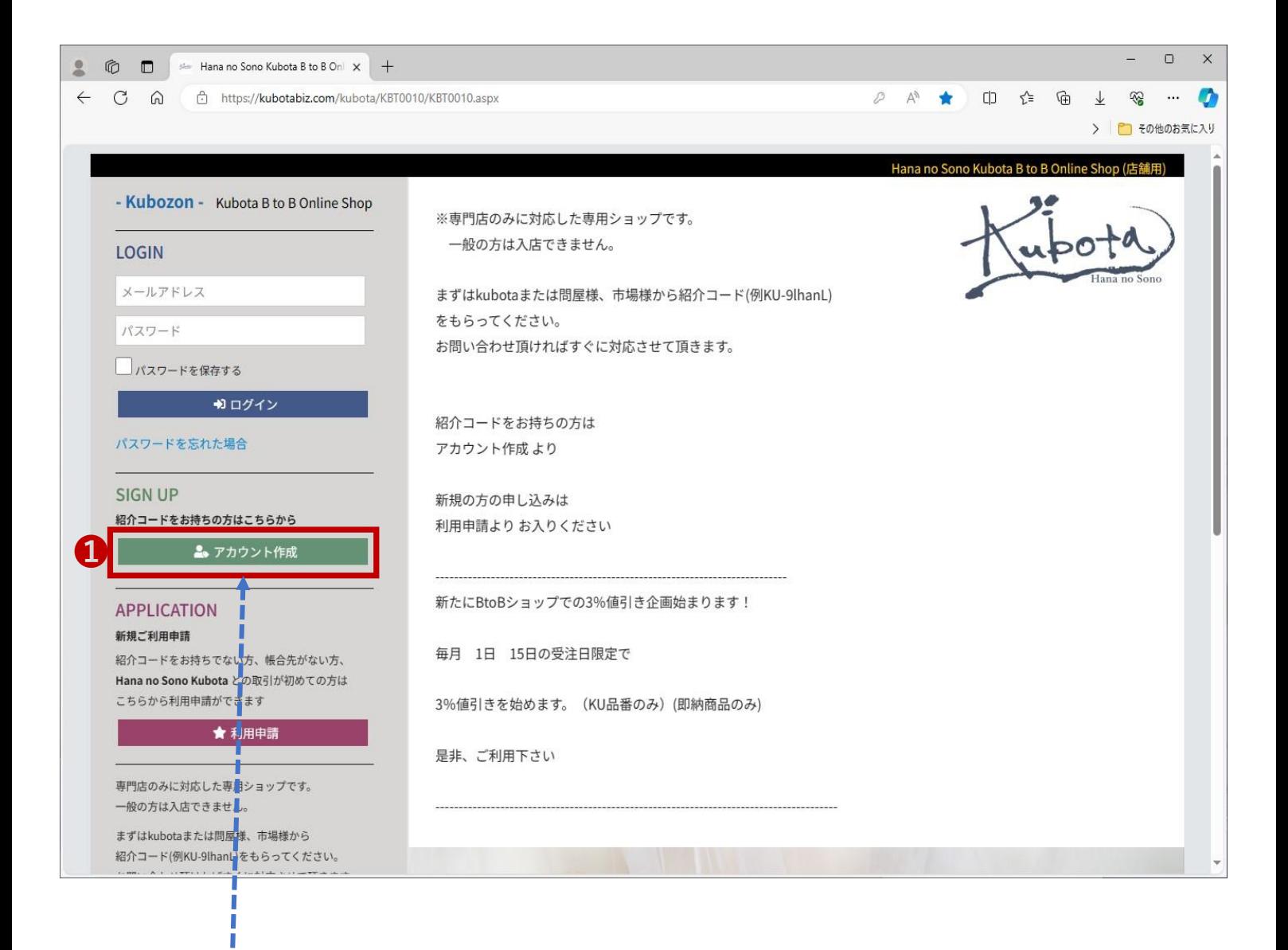

## **❶【アカウント作成】**をクリックして下さい。

# **新規の方用 設定方法【マニュアルガイド】⑥**

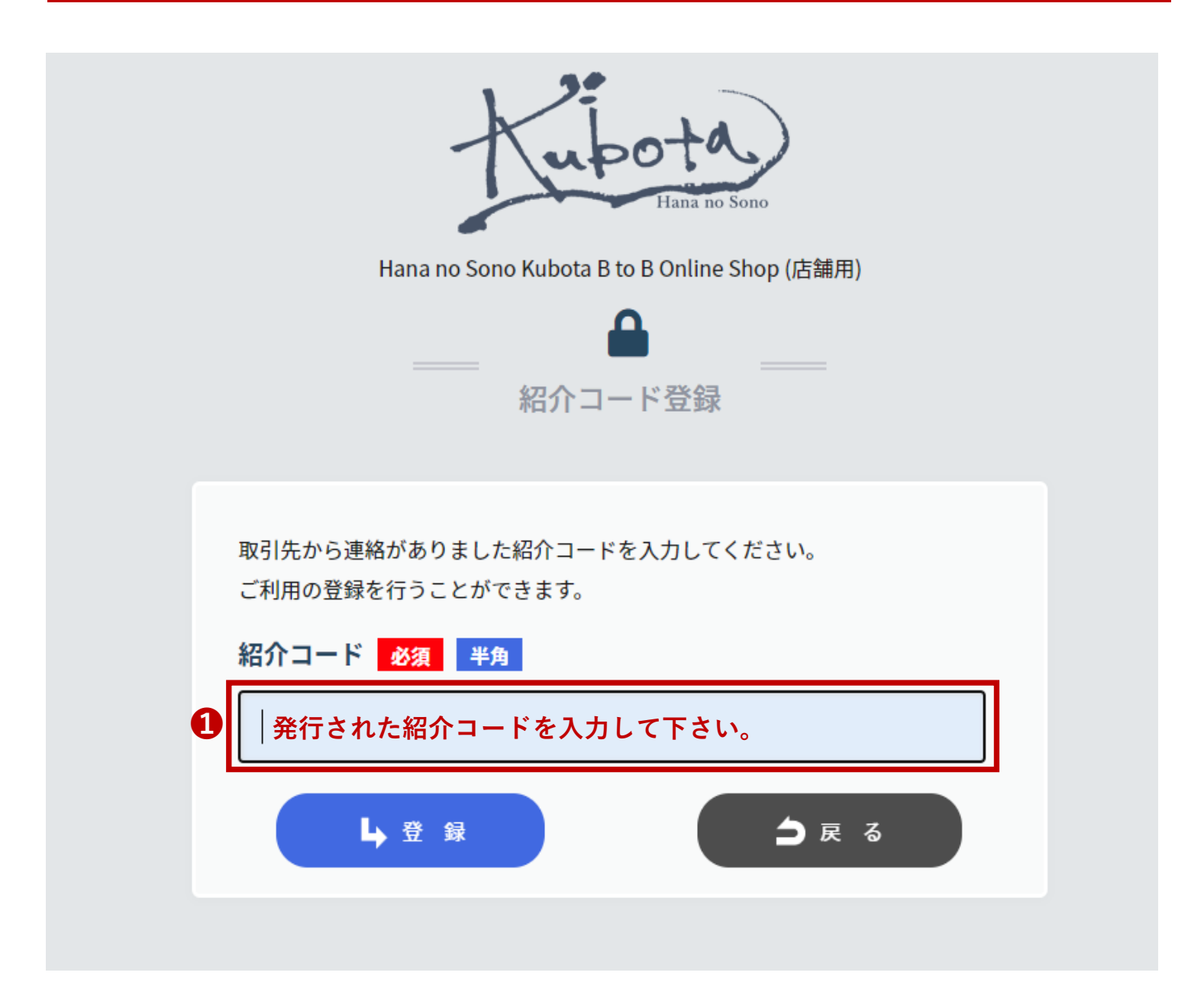

**1**発行された紹介者コードを入力して登録を押して下さい。

## **新規の方用 設定方法【マニュアルガイド】⑦**

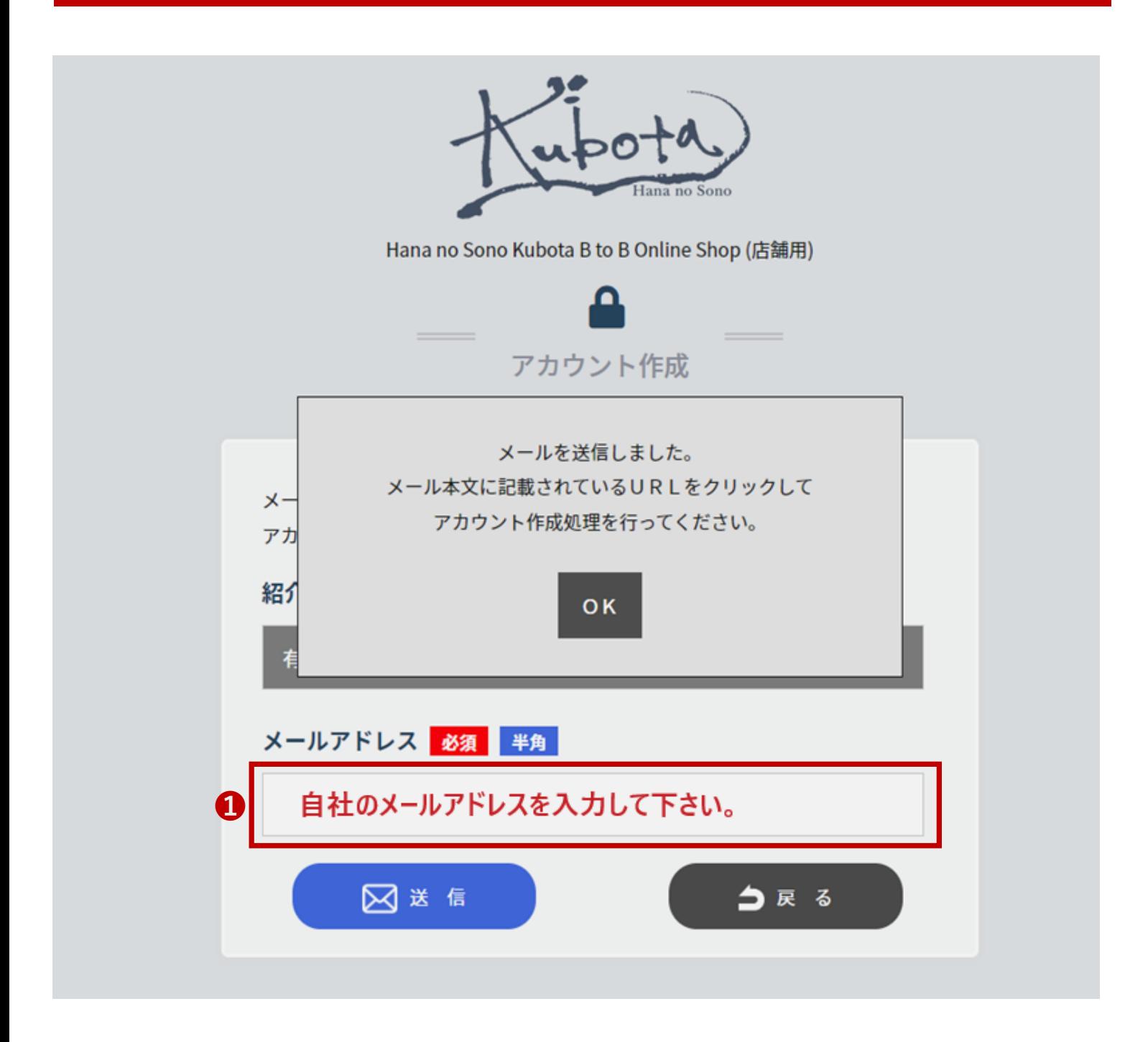

### **1メールアドレスの欄に自社のメールアドレス**を入力して送信を押して下さい。

# **新規の方用 設定方法【マニュアルガイド】⑧**

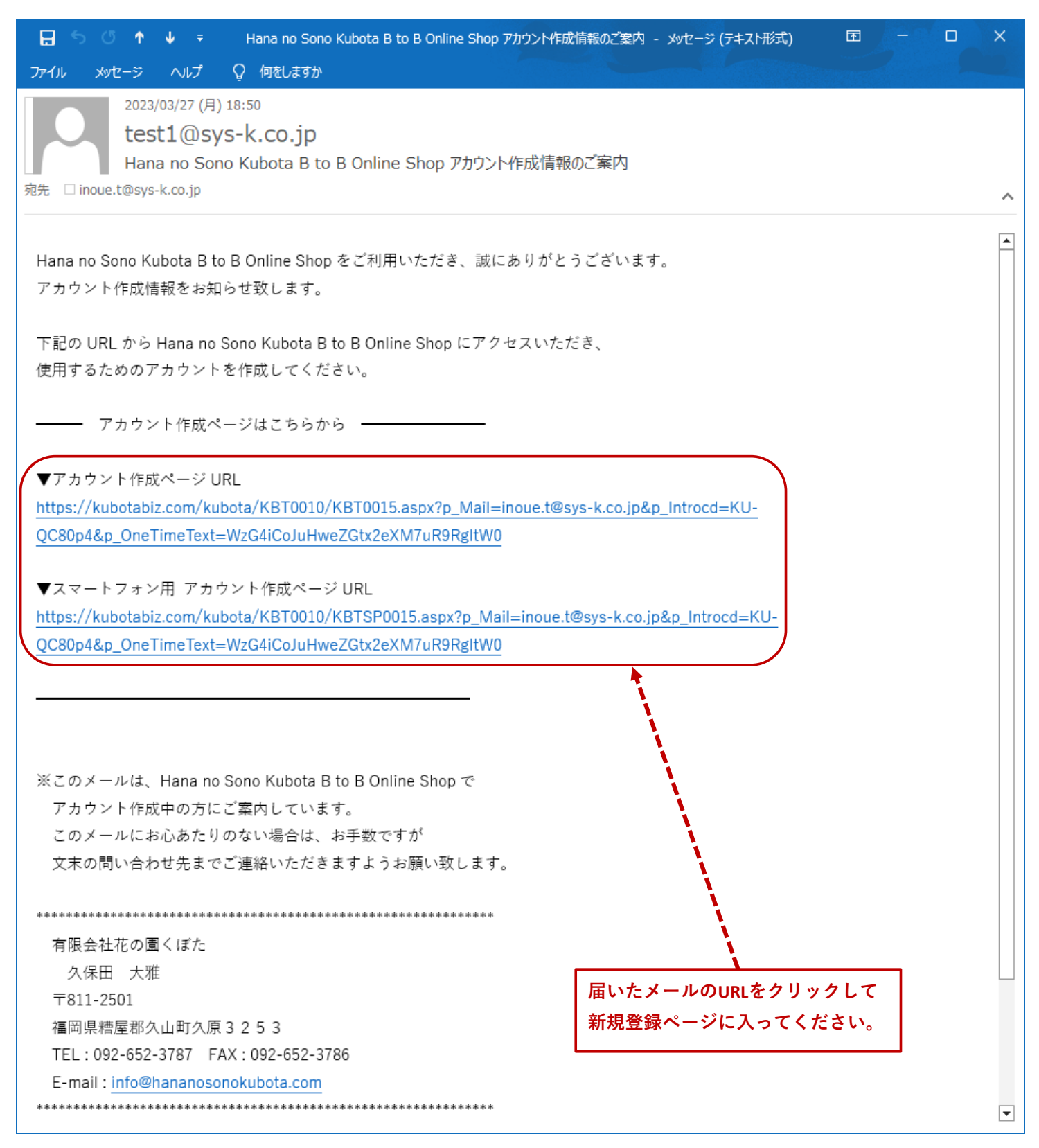

届いたメールのURLを押して新規登録ページに入ってください。 (上のURLがパソコン用 下のURLがスマートフォン用となります。)

# **新規の方用 設定方法【マニュアルガイド】⑨**

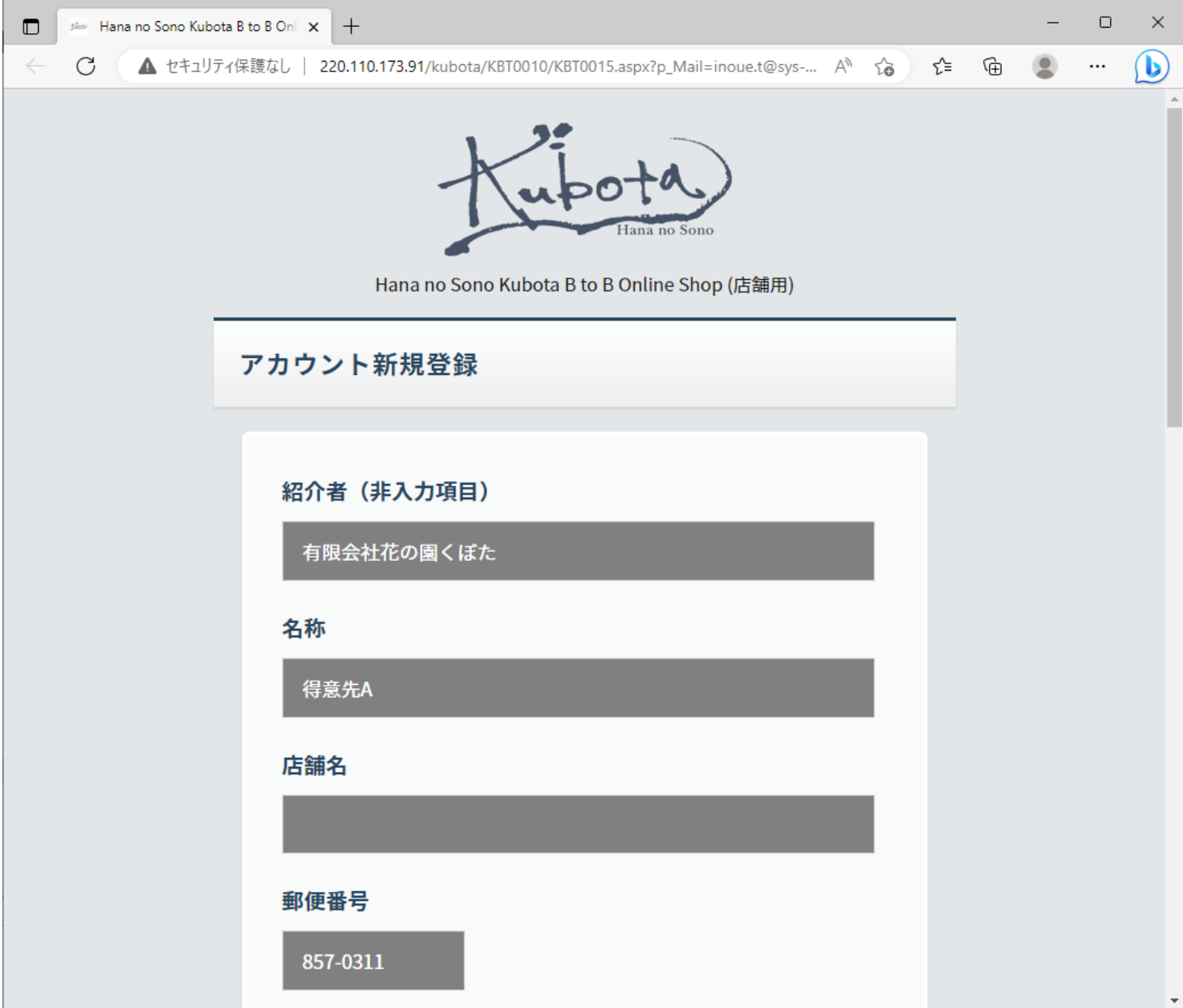

【必須】項目に入力お願いします。(半角で入力お願いします。)

# **新規の方用 設定方法【マニュアルガイド】⑩**

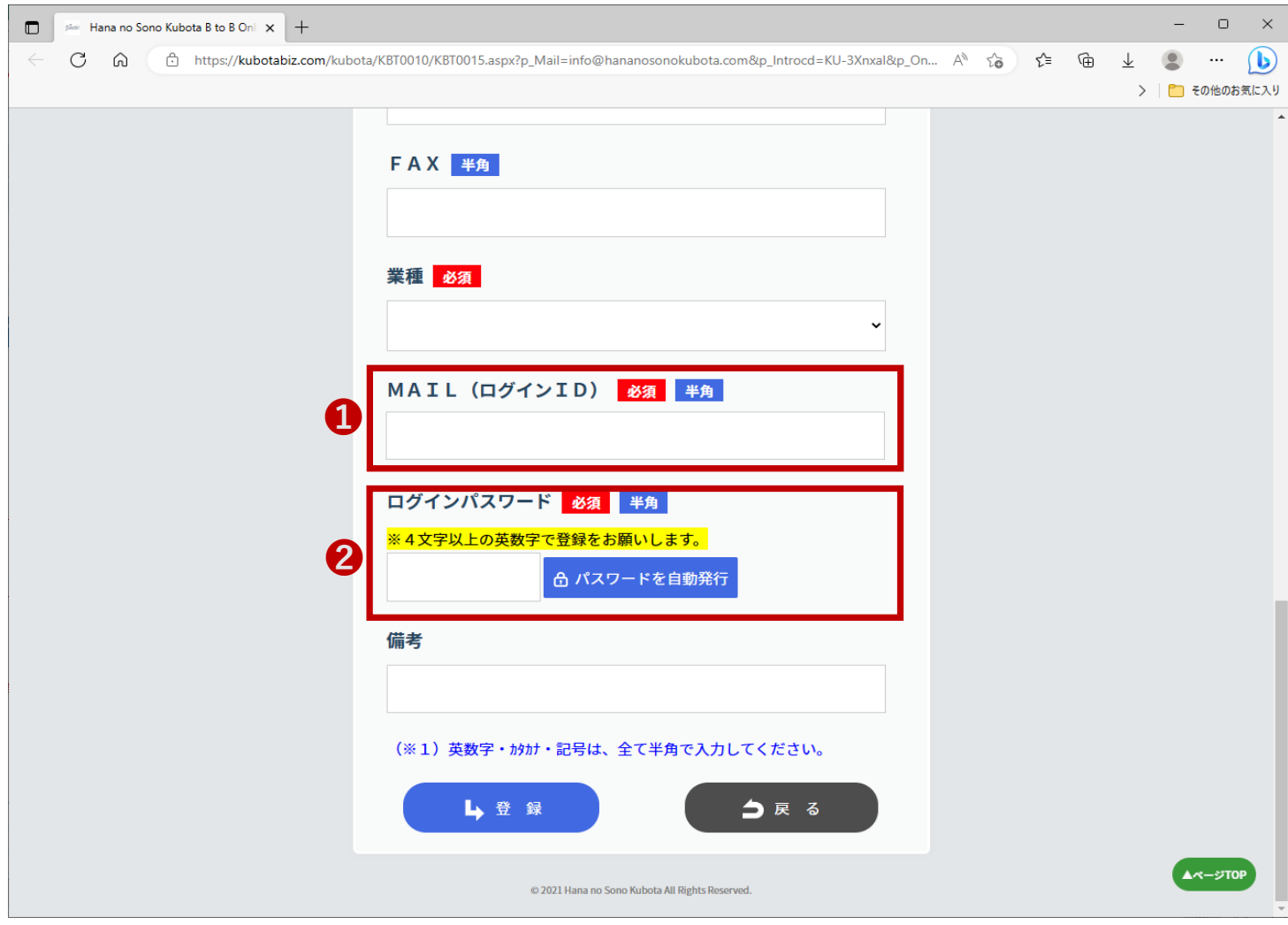

**1ログインIDはメールアドレス**の入力をお願いします。 ❷パスワードは**4文字以上の英数字**でお願いします。

入力が終わったら登録を押して頂きますと、ログインページに行きますので、 ログインIDとパスワードを入力頂きログインして下さい。